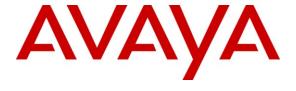

# Avaya Solution & Interoperability Test Lab

# Application Notes for Integrated Research PROGNOSIS VoIP Monitor 3.1 with Avaya Aura® Communication Manager 6.0 - Issue 1.0

### **Abstract**

These Application Notes describe the procedures for configuring Integrated Research PROGNOSIS VoIP Monitor 3.1 to interoperate with Avaya Aura® Communication Manager 6.0.

PROGNOSIS VoIP Monitor is a single node software product which is designed to provide a comprehensive monitoring platform for Avaya Aura® Communication Manager IP telephony networks. It does this by collecting data, filtering it as required and then presenting it in a user-friendly format. An additional function allows for data to be used to generate email alerts and/or SNMP Traps when pre-defined conditions are exceeded.

PROGNOSIS integrates directly to Communication Manager using Secure Shell (SSH). At the same time, it processes Real-time Transport Control Protocol (RTCP) information from Communication Manager.

Information in these Application Notes has been obtained through DevConnect compliance testing and additional technical discussions. Testing was conducted via the DevConnect Program at the Avaya Solution and Interoperability Test Lab.

### 1. Introduction

These Application Notes describe the compliance tested configuration used to validate Integrated Research PROGNOSIS VoIP Monitor 3.1 with Avaya Aura® Communication Manager 6.0.

PROGNOSIS VoIP Monitor is designed to provide a comprehensive monitoring platform for Avaya IP telephony networks. It does this by collecting data, filtering it as required and then presenting it in a user-friendly format, all in real-time. An additional function allows for data to be used to generate email alerts when pre-defined conditions are exceeded.

In order to collect and present data, the VoIP Monitor product must be installed on a dedicated server to monitor Communication Manager. The VoIP Monitor product includes a Web Interface component which is used to serve data to users through a web browser connection.

The PROGNOSIS VoIP Monitor product uses the following methods to monitor Communication Manager.

- System Access Terminal (SAT) PROGNOSIS VoIP Monitor uses a pool of SSH
  connections to the SAT using the IP address of the Avaya Server. By default, the solution
  establishes two concurrent SAT connections to the Avaya Server and uses the
  connections to execute SAT commands.
- Real Time Transport Control Protocol (RTCP) Collection PROGNOSIS VoIP Monitor collects RTCP information sent by the Avaya IP Media Processor (MEDPRO) boards, media gateways, IP Telephones and IP Softphones.

# 2. General Test Approach and Test Results

The general test approach was to use PROGNOSIS VoIP Monitor to display the configurations of Communication Manager and verify against what is displayed on the SAT interface. The SAT interface is accessed by using either telnet or Secure Shell (SSH) to the Avaya S8800 Server. Calls were placed between various Avaya endpoints and PROGNOSIS VoIP Monitor was used to display the RTCP information collected.

# 2.1. Interoperability Compliance Testing

The interoperability compliance test included feature and serviceability testing.

For feature testing, PROGNOSIS VoIP Monitor was used to view the configurations of Communication Manager such as port networks, cabinets, media gateways, trunk groups, route patterns, CLAN, MEDPRO and DS1 boards, IP network regions, stations, processor occupancy, alarm and error information. For the collection of RTCP information, the endpoints included Avaya H.323, SIP (including Avaya Desktop Video Device), digital and analog telephones, and Avaya one-X Communicator users.

For serviceability testing, reboots were applied to the PROGNOSIS VoIP Monitor server and Avaya S8800 Server running Communication Manager to simulate system unavailability.

## 2.2. Test Results

All test cases passed successfully.

# 2.3. Support

For technical support on PROGNOSIS VoIP Monitor, contact the Integrated Research support team at:

Phone: +61 (2) 9966 1066
Email: <a href="mailto:support@prognosis.com">support@prognosis.com</a>
Web: <a href="http://voicequality.com/">http://voicequality.com/</a>

# 3. Reference Configuration

Figure 1 illustrates the test configuration used to verify Integrated Research PROGNOSIS VoIP Monitor interoperability with Communication Manager. It consists of an Avaya S8800 Server running Avaya Aura® Communication Manager with an Avaya G650 Media Gateway, an Avaya G450 Media Gateway, an Avaya G430 Media Gateway with EM200 Expansion Module and an Avaya G250-BRI Media Gateway. A pair of S8800 Servers running Avaya Aura® System Manager and Avaya Aura® Session Manager provided support for the SIP endpoints. The PBX has Avaya H.323, SIP (including Avaya Desktop Video Device), digital and analog telephones, and Avaya one-X Communicator users configured for making and receiving calls. Integrated Research PROGNOSIS VoIP Monitor was installed on a server running Microsoft Windows Server 2003 Standard Edition with Service Pack 2. All the systems and telephones are connected using an Avaya C364T-PWR Converged Stackable Switch for network connectivity.

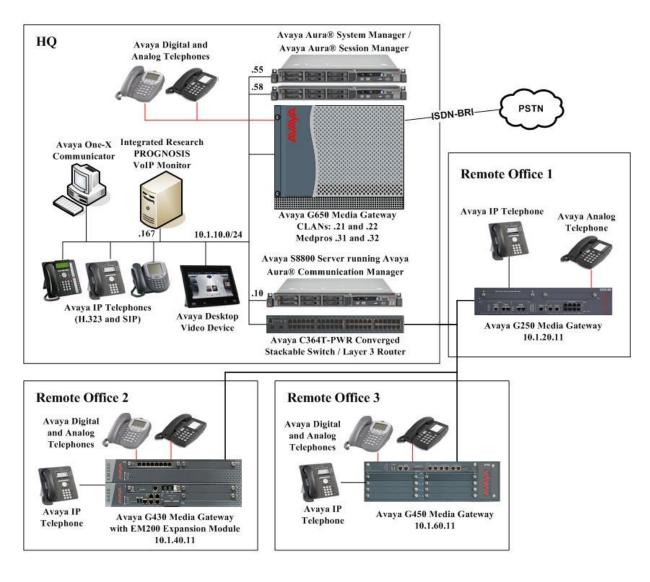

Figure 1: Test Configuration

# 4. Equipment and Software Validated

The following equipment and software were used for the sample configuration provided:

| Equipment                           | Software                            |
|-------------------------------------|-------------------------------------|
| Avaya S8800 Server                  | Avaya Aura® Communication Manager   |
|                                     | 6.0 (Service Pack 00.0.345.0-18567) |
| Avaya G650 Media Gateway            | -                                   |
| - TN2312BP IP Server Interface      | HW07, FW053                         |
| - TN799DP C-LAN Interface (x 2)     | HW01, FW039                         |
| - TN2602AP IP Media Processor       | HW02 FW058                          |
| - TN2302AP IP Media Processor       | HW20 FW120                          |
| - TN2464BP DS1 Interface            | HW05, FW024                         |
| - TN2464CP DS1 Interface            | HW02 FW024                          |
| - TN464F DS1 Interface              | 000014                              |
| - TN793CP Analog Line               | HW09, FW010                         |
| - TN2214CP Digital Line             | HW08, FW015                         |
| Avaya G250-BRI Media Gateway        | 30.16.0                             |
| Avaya G450 Media Gateway            | 31.17.1                             |
| - MM722AP BRI Media Module (MM)     | HW01 FW008                          |
| - MM712AP DCP MM                    | HW07 FW009                          |
| - MM714AP Analog MM                 | HW10 FW093                          |
| - MM717AP DCP MM                    | HW03 FW009                          |
| - MM710BP DS1 MM                    | HW11 FW049                          |
| Avaya G430 Media Gateway            | 31.17.1                             |
| - MM712AP DCP MM                    | HW04 FW009                          |
| - MM714AP Analog MM                 | HW04 FW073                          |
| - MM711AP Analog MM                 | HW31 FW093                          |
| - MM710AP DS1 MM                    | HW05 FW021                          |
| Avaya S8800 Server                  | Avaya Aura® System Manager          |
|                                     | 6.0 Service Pack 2                  |
| Avaya S8800 Server                  | Avaya Aura® Session Manager         |
|                                     | 6.0 Service Pack 2                  |
| Avaya Desktop Video Device          | 1.0                                 |
| Avaya 9600 Series IP telephones     | 3.1.1 (H.323)                       |
| - 9630, 9640, 9650                  | 2.6.3 (SIP)                         |
| Avaya 9670 IP telephones            | 3.1 (H.323)                         |
| Avaya 1608 IP telephones            | 1.300B (H.323)                      |
| Avaya 2420 digital telephones       | -                                   |
| Avaya 6221 analog telephones        | -                                   |
| Avaya one-X Communicator            | 6.0 Service Pack 1                  |
| Avaya C364T-PWR Converged Stackable | 4.5.18                              |
| Switch                              |                                     |
| Integrated Research PROGNOSIS VoIP  | 3.1                                 |
| Monitor                             |                                     |

# 5. Configure Avaya Aura® Communication Manager

This section describes the steps needed to configure Communication Manager to interoperate with PROGNOSIS VoIP Monitor. This includes creating a login account and a SAT User Profile for PROGNOSIS VoIP Monitor to access Communication Manager and enabling RTCP reporting.

# 5.1. Configure SAT User Profile

A SAT User Profile specifies which SAT screens may be accessed by the user assigned the profile and the type of access to each screen. As PROGNOSIS VoIP Monitor does not modify any system configuration, create a SAT User Profile with limited permissions to assign to the PROGNOSIS VoIP Monitor login account.

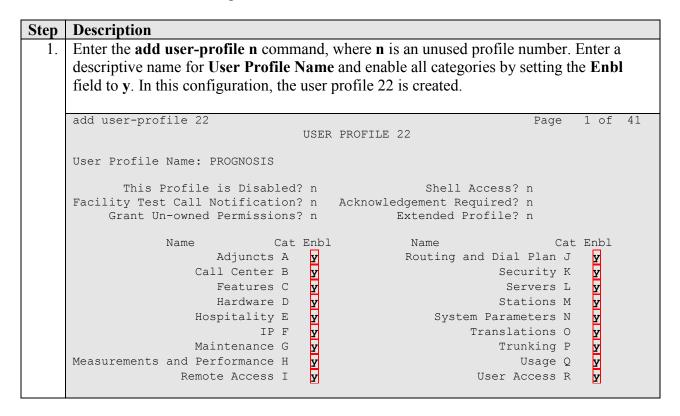

### **Step** | **Description**

2. On Pages 2 to 41 of the USER PROFILE forms, set the permissions of all objects to **rm** (read and maintenance). This can be accomplished by typing **rm** into the field **Set All Permissions To**. Submit the form to create the user profile.

```
add user-profile 22
                                                              Page
                                                                     2 of 41
                                 USER PROFILE 22
Set Permissions For Category: To:
                                       Set All Permissions To: rm
'-'=no access 'r'=list, display, status 'w'=add, change, remove+r 'm'=maintenance
                 Name
                        Cat Perm
                   aar analysis J
                                     rm
           aar digit-conversion J
                                     rm
               aar route-chosen J
                                     rm
abbreviated-dialing 7103-buttons C
                                     rm
   abbreviated-dialing enhanced C
      abbreviated-dialing group C
                                     rm
   abbreviated-dialing personal C
                                     rm
     abbreviated-dialing system C
                                     rm
                 aca-parameters P
               access-endpoints P
                                     rm
                  adjunct-names A
                                     rm
       administered-connections C
                                     rm
               aesvcs cti-link A
               aesvcs interface A
                                     rm
```

# 5.2. Configure Login Group

Create an Access-Profile Group to correspond to the SAT User Profile created in Section 4.1.

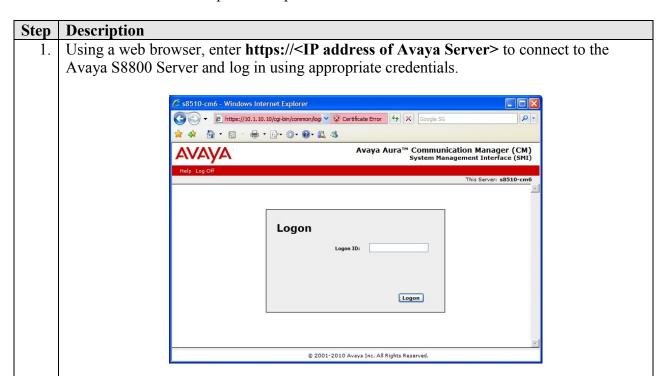

2. Click **Administration > Server (Maintenance)**. This will open up the **Server Administration Interface** that will allow the user to complete the configuration process.

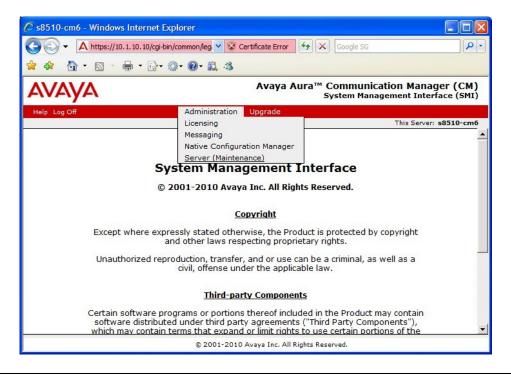

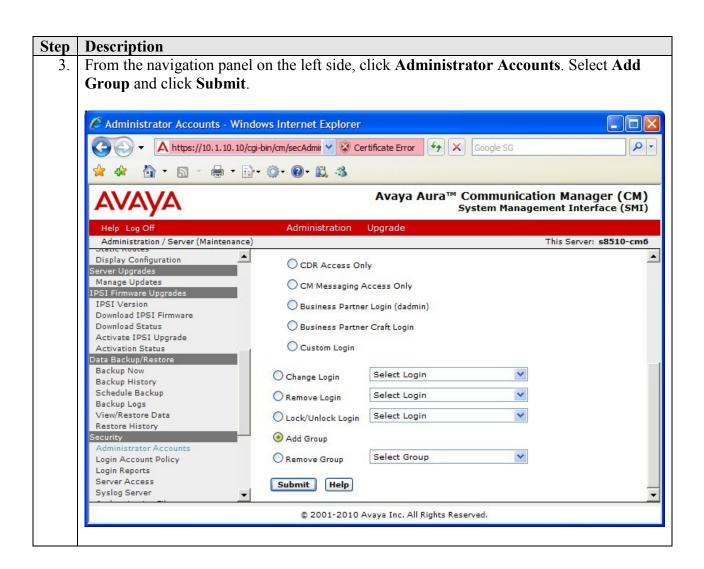

### **Description** Step Select Add a new access-profile group and select prof22 from the drop-down box to correspond to the user-profile created in Section 5.1 Step 1. Click Submit. This completes the creation of the login group. 🌈 Administrator Accounts -- Add Group - Windows Internet Explorer A https://10.1.10.10/cgi-bin/cm/secAdmir V Certificate Error 😽 🗶 Google SG 0 -Avaya Aura™ Communication Manager (CM) System Management Interface (SMI) Administration Upgrade Administration / Server (Maintenance) This Server: s8510-cm6 Administrator Accounts -- Add Group Display Configuration Server Upgrades This page allows you to add a new access-profile or non-access-profile Linux group. An access-profile group is used to control permissions within applications, such as the SAT Manage Updates and the web interface (Web Access Mask). IPSI Version Download IPSI Firmware Download Status Select Action: Activate IPSI Upgrade Add a new access-profile group: prof22 Activation Status Data Backup/Restore Backup Now O Add a new non-access-profile group: Backup History Group Name: Schedule Backup Backup Logs Group Number: (500 to 60000) View/Restore Data Restore History Security Submit | Cancel | Help Administrator Accounts Login Account Policy Server Access Syslog Server © 2001-2010 Avaya Inc. All Rights Reserved.

# 5.3. Configure Login

Create a login account for PROGNOSIS VoIP Monitor to access Communication Manager.

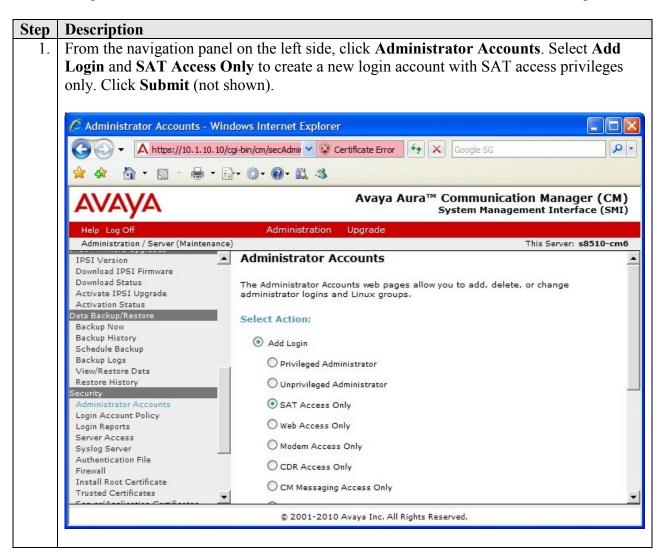

### **Step** | **Description**

- 2. For the field **Login name**, enter the login. In this configuration, the login **voipmon** is created. Configure the other parameters for the login as follows:
  - **Primary group**: users [Limits the permissions of the login]
  - Additional groups (profile): prof22 [Select the login group created in Section 5.2.]
  - Select type of authentication: Password [Uses a password for authentication.]
  - Enter password or key / Re-enter password or key [Define the password]

Click **Submit** (not shown) to continue. This completes the configuration of the login.

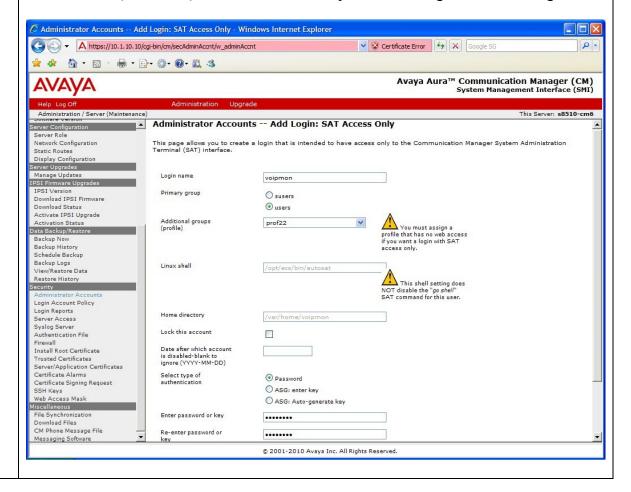

# **5.4. Configure RTCP Monitoring**

To allow PROGNOSIS VoIP Monitor to monitor the quality of IP calls, configure Communication Manager to send RTCP reporting to the IP address of the PROGNOSIS VoIP Monitor server.

| Step | Description                                                                                                    |
|------|----------------------------------------------------------------------------------------------------|
| 1.   | Enter the <b>change system-parameters ip-options</b> command. In the <b>RTCP MONITOR SERVER</b> section, set <b>Server IPV4 Address</b> to the IP address of the PROGNOSIS VoIP Monitor server. Set <b>IPV4 Server Port</b> to <b>5005</b> and <b>RTCP Report Period(secs)</b> to <b>5</b> .                                                                                              |
|      | change system-parameters ip-options Page 1 of 4 IP-OPTIONS SYSTEM PARAMETERS                                                                                                    |
|      | IP MEDIA PACKET PERFORMANCE THRESHOLDS Roundtrip Propagation Delay (ms) High: 800 Low: 400 Packet Loss (%) High: 40 Low: 15 Ping Test Interval (sec): 20 Number of Pings Per Measurement Interval: 10 Enable Voice/Network Stats? n  RTCP MONITOR SERVER Server IPV4 Address: 10.1.10.167 RTCP Report Period(secs): 5  IPV4 Server Port: 5005 Server IPV6 Address: IPV6 Server Port: 5005 |
|      | AUTOMATIC TRACE ROUTE ON  Link Failure? y  H.323 IP ENDPOINT  H.248 MEDIA GATEWAY Link Loss Delay Timer (min): 5 Link Loss Delay Timer (min): 5 Primary Search Time (sec): 75 Periodic Registration Timer (min): 20 Short/Prefixed Registration Allowed? y                                                                                                    |
| 2.   | Enter the <b>change ip-network-region n</b> command, where <b>n</b> is IP network region number to be monitored. On Page 2, set <b>RTCP Reporting Enabled</b> to <b>y</b> and <b>Use Default Server Parameters</b> to <b>y</b> .                                                                                                    |
|      | change ip-network-region 1 Page 2 of 20 IP NETWORK REGION                                                                                                    |
|      | RTCP Reporting Enabled? y                                                                                                    |
|      | RTCP MONITOR SERVER PARAMETERS Use Default Server Parameters? y                                                                                                    |
| 3.   | Repeat <b>Step 2</b> for all IP network regions that are required to be monitored by PROGNOSIS VoIP Monitor.                                                                                                    |

# 6. Configure Integrated Research PROGNOSIS VolP Monitor

This section describes the configuration of Integrated Research PROGNOSIS VoIP Monitor required to interoperate with Communication Manager.

# Step Description On the Integrated Research PROGNOSIS VoIP Monitor server, click Start > All Programs > PROGNOSIS VoIP Monitor > Configure to start the configuration application.

2. Select **VoIP Monitor** on the left pane and make sure the RTCP **Port** is the same as that configured in Communication Manager in **Section 5.4 Step 1**. In the SAT Profile section, select an appropriate performance profile settings to set the level of monitoring to balance CPU load with the frequency of monitoring. For this testing, the default **Medium** profile is used. Click **Add a new PBX** to continue.

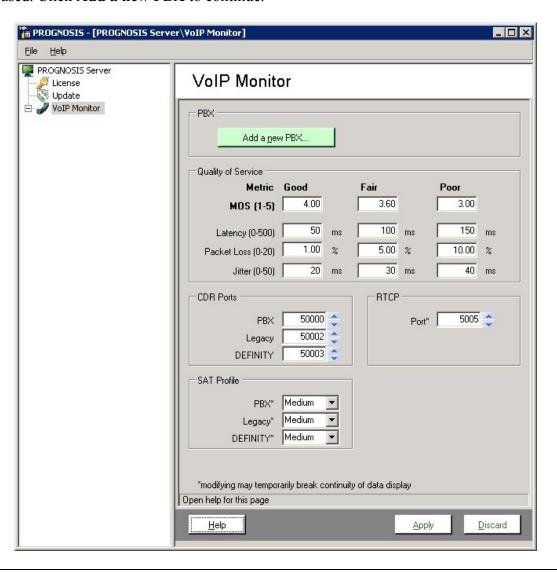

### **Step** | **Description**

3. Specify a Name and select PBX in the drop-down box. Set IP address to that of the Avaya S8800 Server, which in this configuration is 10.1.10.10. Enter the login account created in Section 5.3 for User and password. The remaining fields may be left at their defaults. Click Apply to save the changes.

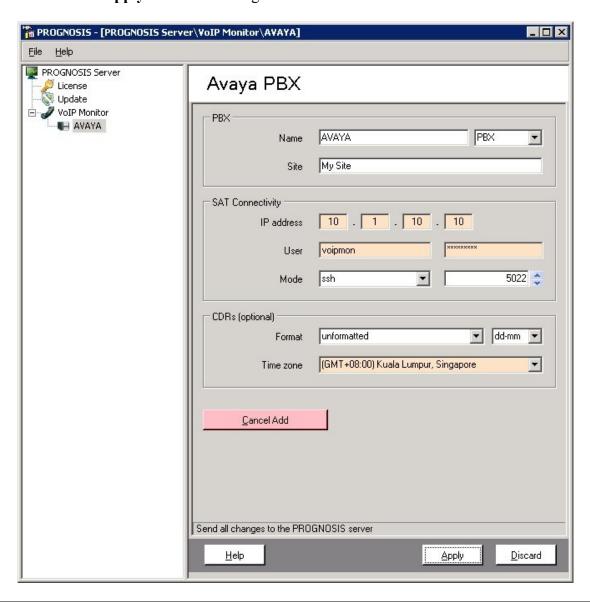

# 7. Verification Steps

This section provides the tests that can be performed to verify proper configuration of Communication Manager and PROGNOSIS VoIP Monitor.

# 7.1. Verify Communication Manager

Verify that PROGNOSIS VoIP Monitor has established two concurrent SSH connections to the SAT by using the **status logins** command.

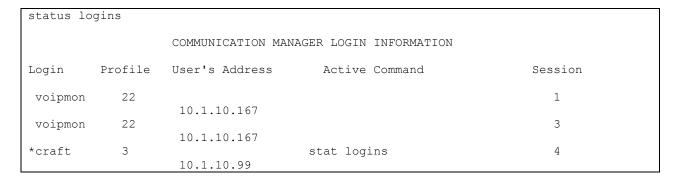

# 7.2. Verify Integrated Research PROGNOSIS VolP Monitor

The following steps are done using the PROGNOSIS VoIP Monitor web interface.

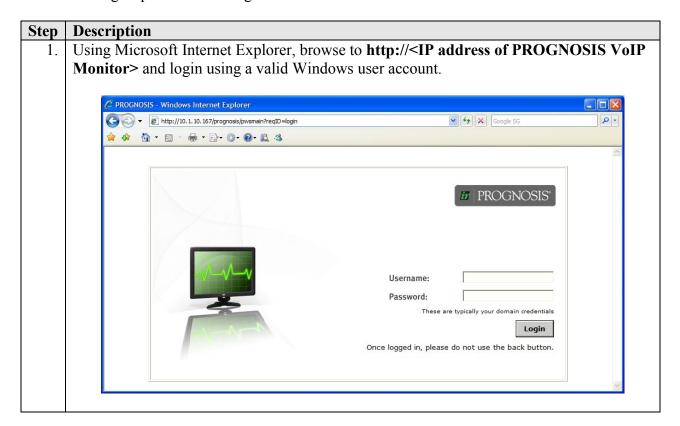

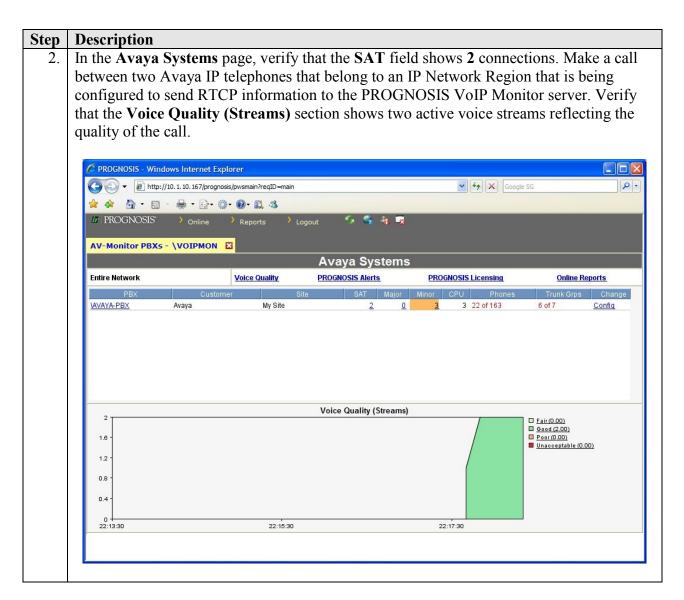

# 8. Conclusion

These Application Notes describe the procedures for configuring the Integrated Research PROGNOSIS VoIP Monitor to interoperate with Avaya Aura® Communication Manager. In the configuration described in these Application Notes, the PROGNOSIS VoIP Monitor established SSH connections to the SAT to view the configurations of Communication Manager and to monitor for failures. PROGNOSIS VoIP Monitor also processed the RTCP information to monitor the quality of IP calls. During compliance testing, all test cases were completed successfully.

# 9. Additional References

The following documents can be found at <a href="http://support.avaya.com/">http://support.avaya.com/</a>:

- [1] Avaya Aura<sup>TM</sup> Communication Manager Feature Description and Implementation, Release 6.0, Issue 8.0, June 2010, Document Number 555-245-205.
- [2] *Administering Avaya Aura* TM *Communication Manager*, Release 6.0, Issue 6.0, June 2010, Document Number 03-300509.

The following documents are provided by Integrated Research and can be found at <a href="http://voicequality.com/">http://voicequality.com/</a>.

- [3] PROGNOSIS VoIP Monitor 3.1 Installation and Configuration Guide, October 2010.
- [4] PROGNOSIS VoIP Monitor 3.1 User Guide, October 2010.

### ©2011 Avaya Inc. All Rights Reserved.

Avaya and the Avaya Logo are trademarks of Avaya Inc. All trademarks identified by ® and TM are registered trademarks or trademarks, respectively, of Avaya Inc. All other trademarks are the property of their respective owners. The information provided in these Application Notes is subject to change without notice. The configurations, technical data, and recommendations provided in these Application Notes are believed to be accurate and dependable, but are presented without express or implied warranty. Users are responsible for their application of any products specified in these Application Notes.

Please e-mail any questions or comments pertaining to these Application Notes along with the full title name and filename, located in the lower right corner, directly to the Avaya DevConnect Program at devconnect@avaya.com.